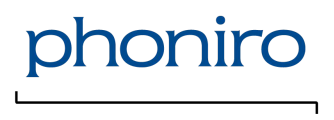

**ASSA ARIOY** 

#### **Tid- och insatsuppföljning vid integration med Tietoevry LMO**

Användarmanual

## **1 Inledning**

Det här dokumentet riktar sig till användare som administrerar hemtjänst- och e-tillsynsbesök, för organisationer som använder Tietoevrys Welfare API i kombination med LMO-appen. Dokumentet beskriver hur besök kommer in, godkänns och redigeras i Phoniro Cares webbgränssnitt.

## **2 Besökshantering**

Besöken som registreras av personalen ska många gånger användas som underlag för både ekonomiska transaktioner och verksamhetsbeslut. Det är därför viktigt att informationen i besöken är korrekt.

När personalen registrerar besök i appen så skickas det direkt till Phoniro Care och blir godkänt, förutsatt att det inte bryter mot några regler. Om besöket inte blir godkänt kan det istället granskas, rättas upp och godkännas i Phoniro Cares webbgränssnitt.

#### **2.1 Granska och redigera besök**

När besöket skickats in till Phoniro Care är det möjligt att titta på det och rätta eventuella felaktigheter. Alla besök för den valda organisationen visas under ikonen **Besök** på startsidan oavsett om de är godkända eller inte. Siffran på ikonen visar antalet besök som ska godkännas. Besöken visas i listan utifrån dess startdatum. Administratören kan själv välja vilket urval som ska visas och hur det ska sorteras. Det är endast ej godkända besök som går att redigera. Hur man kan göra för att redigera ett redan godkänt besök beskrivs under rubriken Ångra godkännande längre ned i detta kapitel.

Ett besök innehåller den information som personalen har registrerat, till exempel utförda insatser. När användaren klickar på ett besök i listan leder det till en detaljvy där all besöksinformation för det besöket visas.

I besökslistan visas en del av besöksinformationen med symboler.

- Godkänt besök
	-
- Utfört besök

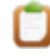

- Avböjt besök
	-
- Dubbelbemannade besök

22

• Besök startat med närvarokvittens

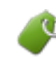

• Besök avslutat med närvarokvittens

• Besök både startat och avslutat med närvarokvittens

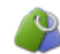

• Gruppaktivitet

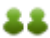

• Fjärrbesök

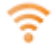

• Brukaren sågs i kameran TE

Om besöket innehåller felaktigheter som gör att besöket inte kan godkännas, visas orsaken i den detaljerade besöksvyn som administratören kommer till när den har klickat på besöket i besökslistan. Regelverket i Phoniro Care kan till exempel vara konfigurerat så att tid för insatsen måste specificeras om en viss insats har registrerats.

#### **2.1.1 Redigera besök**

För att redigera ett redan godkänt besök behöver godkännandet först tas bort. Hur detta görs beskrivs under rubriken Ångra godkännande.

Genom att klicka på ett besök visas detaljvyn för besöket där den registrerade informationen syns. Här finns det möjlighet att redigera eventuella felaktigheter samt uppdatera informationen i besöket, till exempel att lägga till och ta bort insatser, för att sedan spara besöket.

Om besöket av någon anledning har registrerats på fel organisation kan organisationen bytas. När besöket sparas flyttas det till den andra organisationen och kommer inte lägre vara synligt i besökslistan för den nuvarande organisation som användaren är inloggad på.

Om tiderna av någon anledning blivit felaktiga kan detta redigeras i fälten **Start** och **Slut**.

Om fel insatser har registrerats på besöket kan detta korrigeras genom att avmarkera den felaktiga insatsen i listan och sedan markera de insatser som besöket ska innehålla.

I Phoniro Cares webbgränssnitt är det möjligt att konfigurera en insats så att användaren kan registrera tid för en eller flera specifika insatser. Tiden för den insatsen registreras i en separat ruta bredvid insatsen.

Det är även möjligt att konfigurera en insats som artikel, vilket gör det möjligt att ange antal levererade artiklar under besöket. Antalet registreras i en separat ruta bredvid insatsen.

Besökets egenskaper (till exempel dubbelbemanning) kan redigeras i fältet **Egenskaper**. Där kan egenskaperna markeras eller avmarkeras.

När besöket ska exporteras till verksamhetssystemet ska det även anges på besöket vilken av brukarens beställningar som besöket tillhör. För att en beställning ska vara valbar behöver den vara integrerad från ett verksamhetssystem, vara pågående vid tidpunkten för besöket och vara en huvudbeställning, dvs beställningen är inte fördelad från en annan organisation.

När besöket är färdigredigerat, kan det **Godkännas** eller **Sparas utan att godkännas**.

#### **2.1.2 Besökens revisionslista**

Besöken har en revisionslista med sektionerna Tidsinformation och Kvittenser, som visar när besöket skapades, vem som skapade besöket, om besöket skapades via mobil eller webbgränssnitt, om besöket har kvittens för start-/sluttider, om förändringar på start- eller sluttiden gjorts, om besöket har godkänts samt om besöket är exporterat till externt system.

#### **2.2 Godkänna besök**

Ett besök godkänns genom att klicka på **Godkänn** i detaljvyn för besöket. De godkända besöken används som underlag till rapporterna i Phoniro Care. När ett besök godkänts läggs det under natten till i rapportunderlaget för de rapporter som finns tillgängliga i Phoniro Care. Det är alltså först nästa dag som ett godkänt besök används i dessa rapporter.

Godkända besök kommer också, till skillnad från ej godkända besök, att exporteras till verksamhetssystemet. Fördröjningen innan ett godkänt besök exporteras kan konfigureras.

### **2.3 Ångra godkännande**

Det är möjligt att ångra godkännande (dvs. låsa upp) ett godkänt besök. Förutsättningen är att besöket inte har exporterats till integrerande system eller är före ett spärrdatum (se avsnittet Spärrdatum.)

Klicka på **Ångra godkännande** längst ned i ett godkänt besök för att låsa upp det. Besöket kan nu återigen redigeras.

Ett besök där godkännandet har ångrats försvinner i rapporterna i Phoniro Care, och kommer med i rapporterna igen dagen efter. Detta beror på att besöksunderlaget till rapporterna uppdateras en gång per natt.

Behörigheten att kunna **Ångra godkännande** går att styra till olika behörighetsroller. På så vis är den också möjlig att stänga av helt.

#### **2.4 Registrera utförda besök och avböjda besök manuellt i efterhand**

Om något besök glömts att registreras eller inte kunnat registreras i appen kan detta göras manuellt i efterhand.

Ett utfört besök kan registreras genom att klicka på **Nytt besök** ovanför besökslistan. Registrera uppgifterna och klicka på **Godkänn** eller **Spara utan att godkänna**.

Även ett avböjt besök kan läggas till i efterhand genom att klicka på **Nytt avböjt besök**. Registrera uppgifterna och klicka på **Godkänn** eller **Spara utan att godkänna**. Ett avböjt besök kan inte innehålla några utförda insatser och hela besökslängden räknas som avböjd tid. Vid registrering av avböjt besök är det även möjligt att ange anmälningstid. Möjligheten att ange anmälningstid är konfigurerbar i Phoniro Care.

#### **2.5 Registrera gruppaktiviteter**

Phoniro Care kan vara konfigurerat för att registrera så kallade gruppaktiviteter via webbgränssnittet. Gruppaktiviteter innebär aktiviteter som avser flera brukare. På så vis är det enkelt att registrera till exempel ett inköp som avser flera brukare.

Registrera en gruppaktivitet genom att klicka på **Ny gruppaktivitet** ovanför listan med besök. På gruppaktiviteten är det sedan möjligt att välja vilka brukare som omfattas, samt vilka insatser som utförts. Utifrån gruppaktiviteten skapas det ett besök per brukare där besökslängd och eventuella specificerade tider delas upp mellan aktivitetens valda brukare. Fast tid och skattad tid utöver besökslängd läggs till på varje brukares besök utöver den uppdelade besökslängden. Besöken som skapas utifrån gruppaktiviteten blir direkt godkända förutsatt att de inte bryter mot regelverket i Phoniro Care.

När besöket ska exporteras till verksamhetssystemet kommer Phoniro Care automatiskt att ange beställningen på besöket förutsatt att insatserna i gruppaktiviteten kan matchas med enbart en av brukarens beställningar. I de fall när det inte finns enbart en beställning som matchar insatserna, så skapas besöket men det anges ingen beställning på besöket och besöket kan då inte bli godkänt direkt.

## **3 Telefonhantering**

### **3.1 LMO tillsammans med digitala nycklar**

När LMO används tillsammans med digitala nycklar behöver både LMO-appen och PI-appen vara installerade på telefonen. LMO-appen används för besöksregistreringen och PI-appen för den digitala nyckelhanteringen.

För att PI-appen ska få tillgång till nycklarna behöver den vara kopplad till den organisation i Phoniro Care där brukarna har sina beställningar.

I Phoniro Cares webbgränssnitt kopplas telefonen under Administration/Telefoner. Rätt telefon att koppla hittas genom att i sökfältet för externt id söka efter den identifierare som visas i LMO appen. Klicka på den aktuella telefonen och på informationssidan om telefonen går det att välja vilken organisation som telefonen ska vara kopplad till.

I Phoniro Cares webbgränssnitt finns det även ett fält för identifierare på telefonen. Denna identifierare är den identifierare som PI-appen har.

#### **3.2 Enbart LMO**

Nya telefoner som enbart använder LMO-appen kommer inte att registreras i Phoniro Care och behöver därmed inte heller kopplas till någon organisation.

# **4 Uppföljning och regelverk**

#### **4.1 Uppföljning**

Den information som lagras i Phoniro Cares lösning för Tid- och insatsuppföljning är möjlig att använda för uppföljning av många olika slag. Det kan handla om uppföljning av ett biståndsbeslut, allmänna kvalitetsuppföljningar eller underlag för ekonomiska ersättnings- och avgiftstransaktioner.

Phoniro Care har ett stort antal standardiserade rapporter för uppföljning. Rapporterna finns under både lokal och central **Uppföljning** samt under respektive brukare i webbgränssnittet. Varje rapport har en hjälptext som ger en beskrivning av rapporten inklusive rapportens olika kolumner.

#### **4.2 Regelverk i Phoniro Care**

Den registrerade tiden och de registrerade insatserna ligger ofta till grund för ersättning till utförarna av hemtjänsten. Phoniro Care har ett starkt regelverk som kan ge stöd så att all nödvändig information rapporteras in på rätt sätt. Regelverket konfigureras för att motsvara besöksregistreringen i appen, exempelvis att ett utfört besök inte får innehålla både utförda insatser och dubbelbemanning.